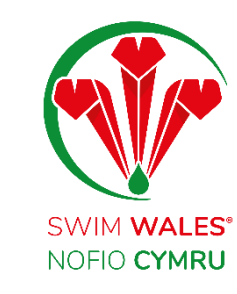

# Club Credentials

User Guide

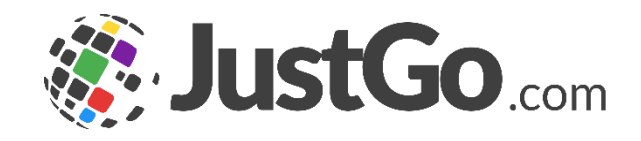

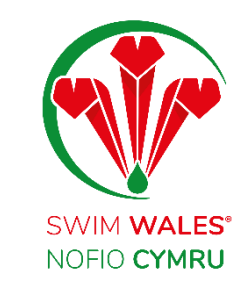

### Club Credentials

[Club Credentials](#page-2-0) **[Accessing](#page-3-0) [Credentials](#page-4-0)** [Credentials Status](#page-5-0) [Credentials Category](#page-6-0) [Adding Member's Credentials](#page-7-0) **[Accessing](#page-8-0) [Uploading](#page-10-0)** 

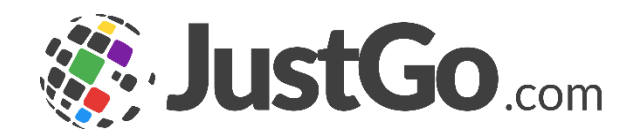

<span id="page-2-0"></span>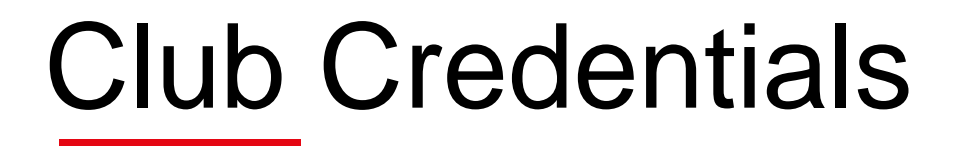

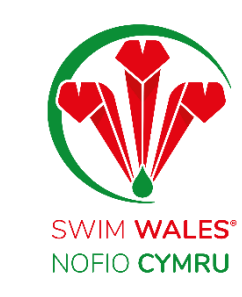

The Club Credentials feature allows you to view the various credentials that your club members hold as well as tracking when they are due to expiry

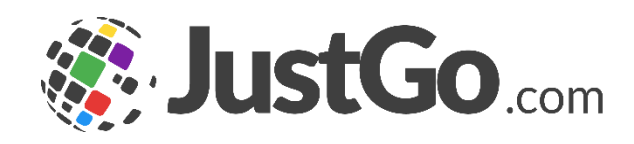

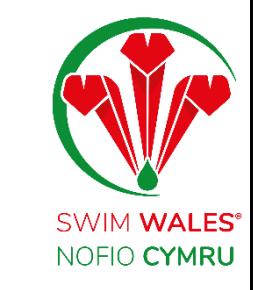

# <span id="page-3-0"></span>Accessing

#### You can access by selecting Menu, on the top left on your screen, followed by Credentials.

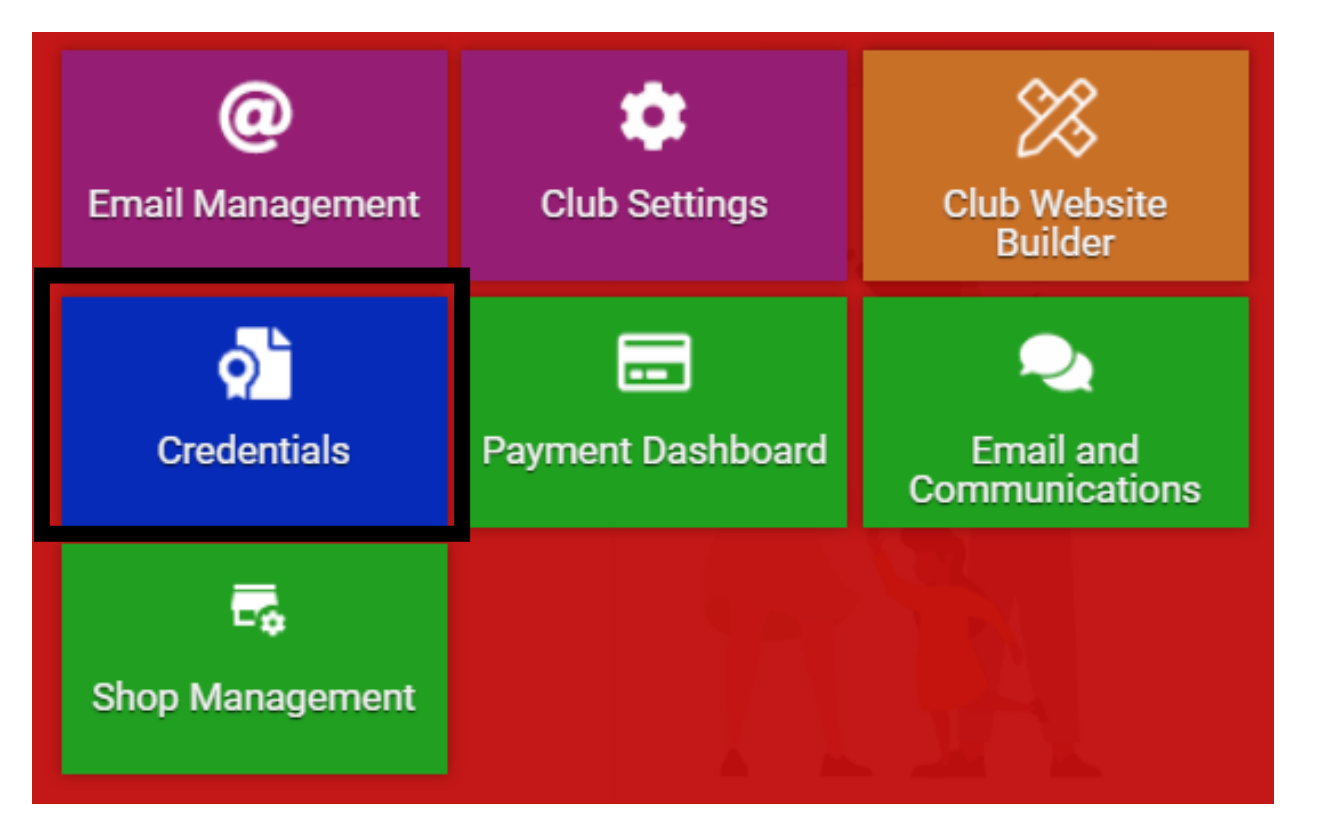

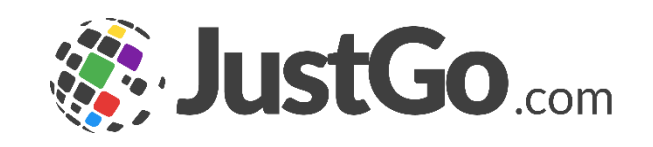

<span id="page-4-0"></span>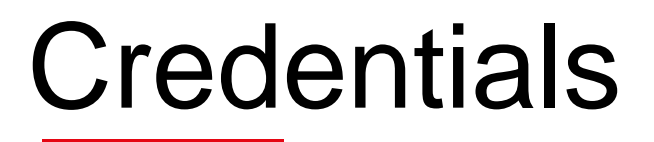

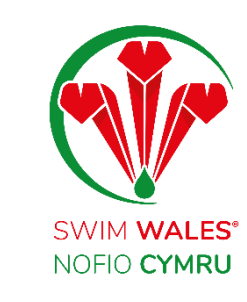

**Member Credentials** - Shows all your member's credentials

**Club Credentials** - Shows all your club's credentials

**Awaiting Approval -** Shows both yours member's and club's credentials

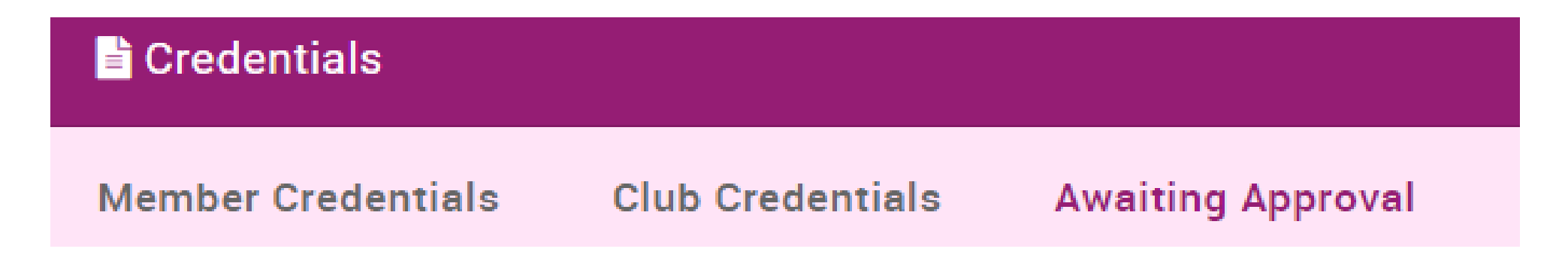

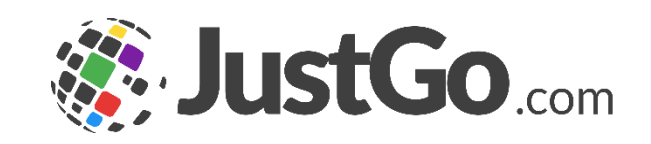

### <span id="page-5-0"></span>Credentials Status

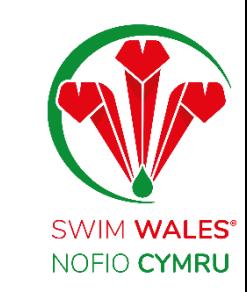

**Pending Approval -** Shows credentials which awaiting Swim Wales approval

- **Active -** Shows your current credentials
- **Expired –** Shows any credentials which have now expired
- **Awaiting Referral –** Shows any credentials which have been referred to a different Swim Wales department
- **Awaiting Response –** Swim Wales is waiting on an update on the credentials from yourself
- **Inactive Pending Conditions –** A member does not hold a membership for the credential to show as active

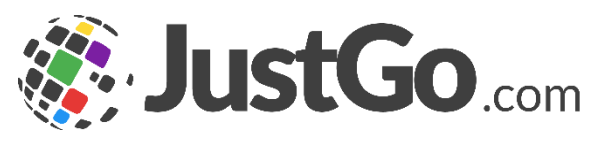

# <span id="page-6-0"></span>Credentials Category

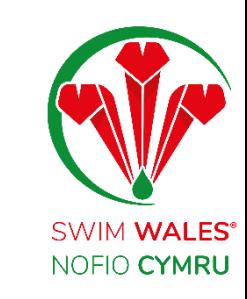

Credentials allow you to view your members credentials by the category for example; Coaching, Teaching and Safeguarding.

**Credential Category** 

All ≑

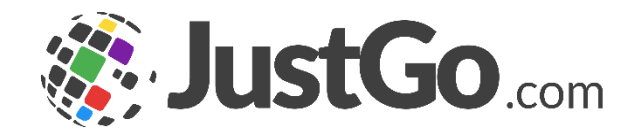

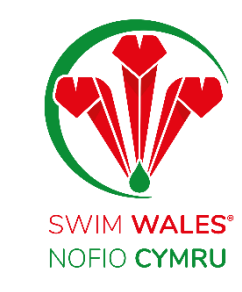

# <span id="page-7-0"></span>Adding Member's Credentials

All members have access to upload their credentials, however as a club administrator you may decide to upload a credential on behalf of your members.

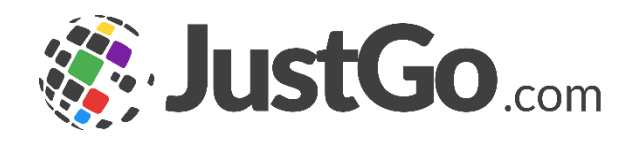

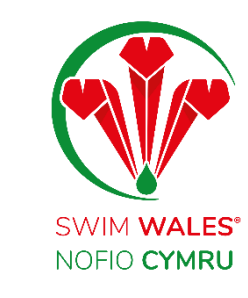

# <span id="page-8-0"></span>Accessing

You can access by selecting Menu, on the top left on your screen, followed by Club Members.

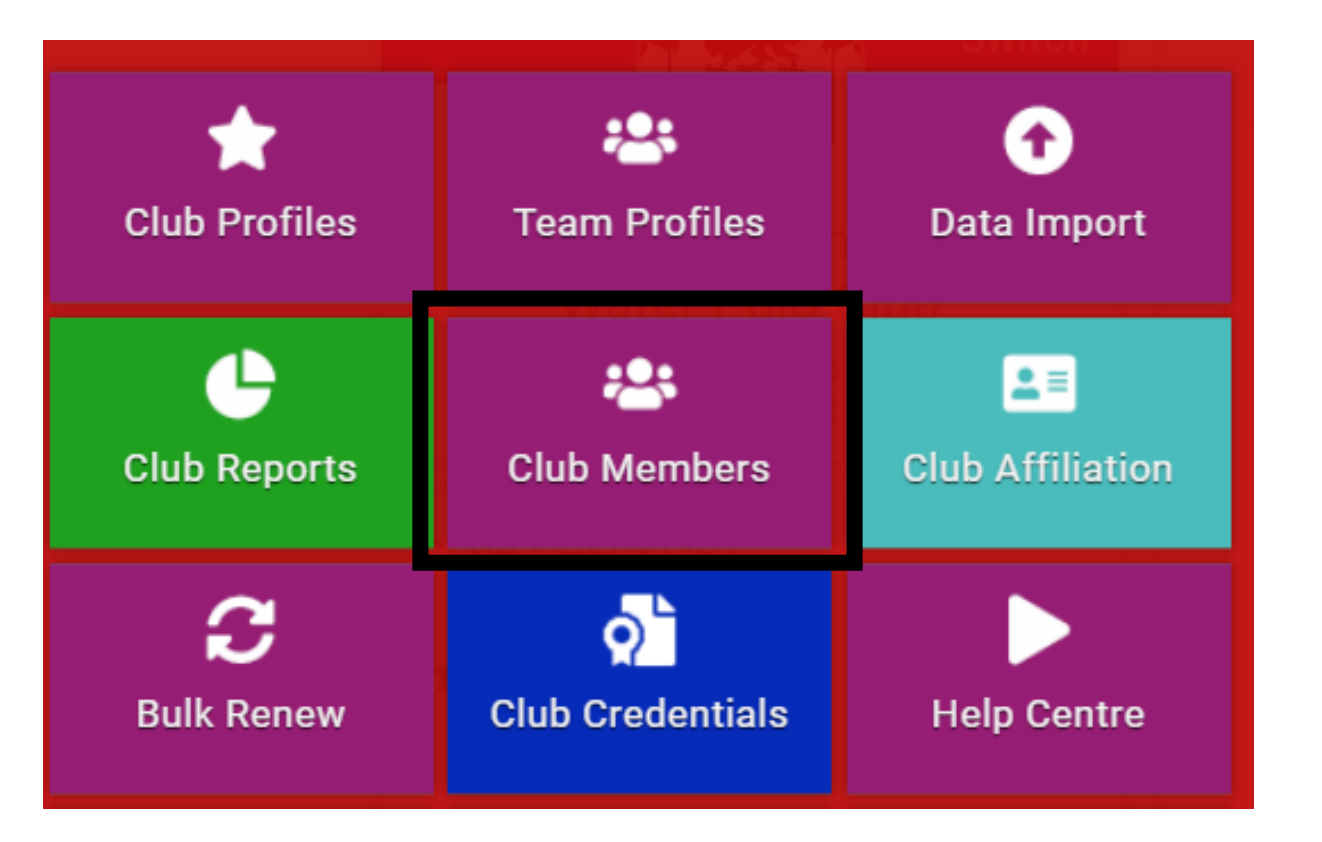

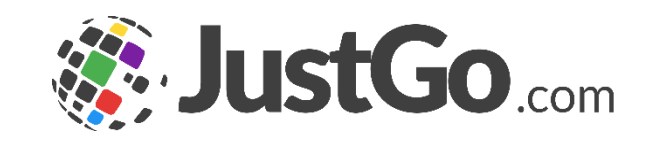

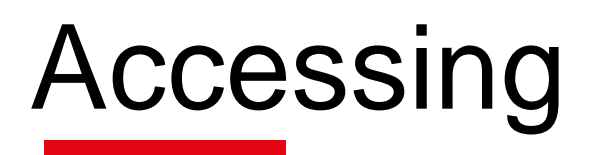

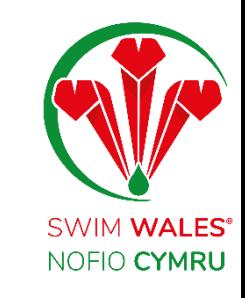

Select the member who you would like to upload a credential on their behalf, followed by the profile icon on their account.

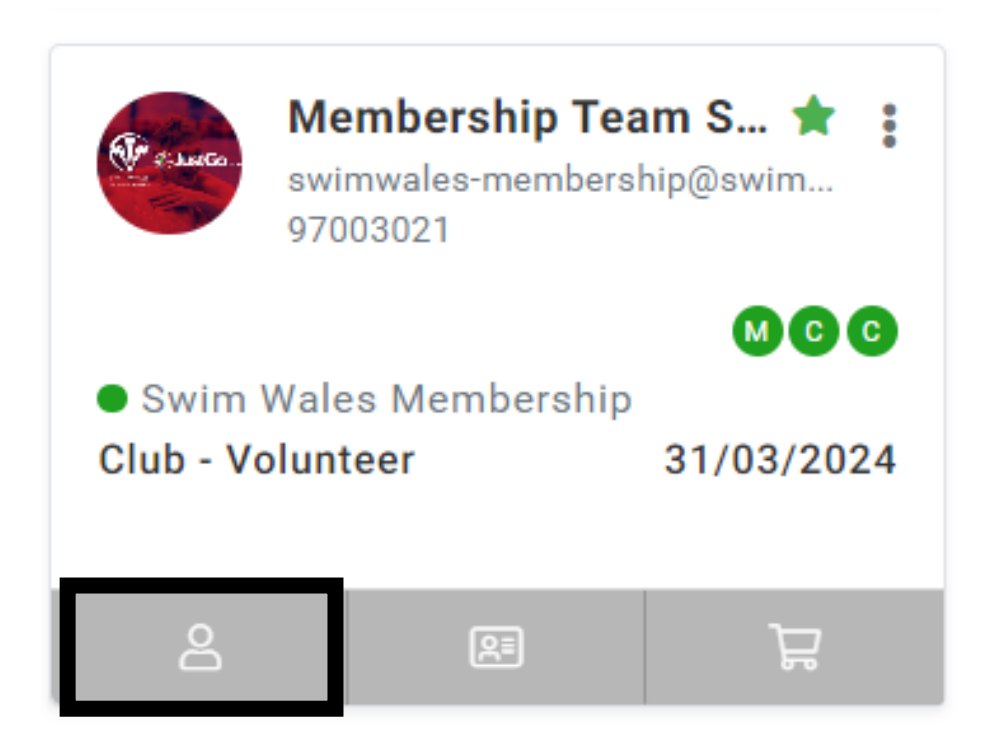

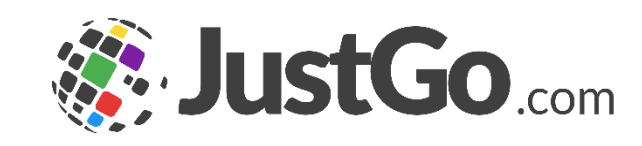

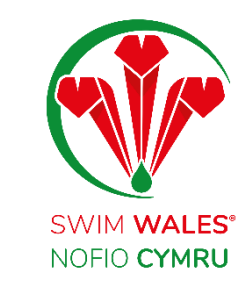

<span id="page-10-0"></span>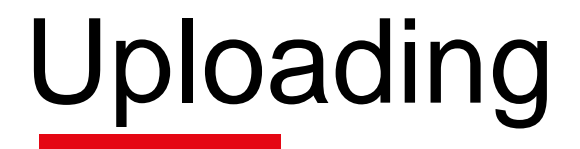

#### Select credentials, followed by 'Add Credentials' to upload a member's credentials.

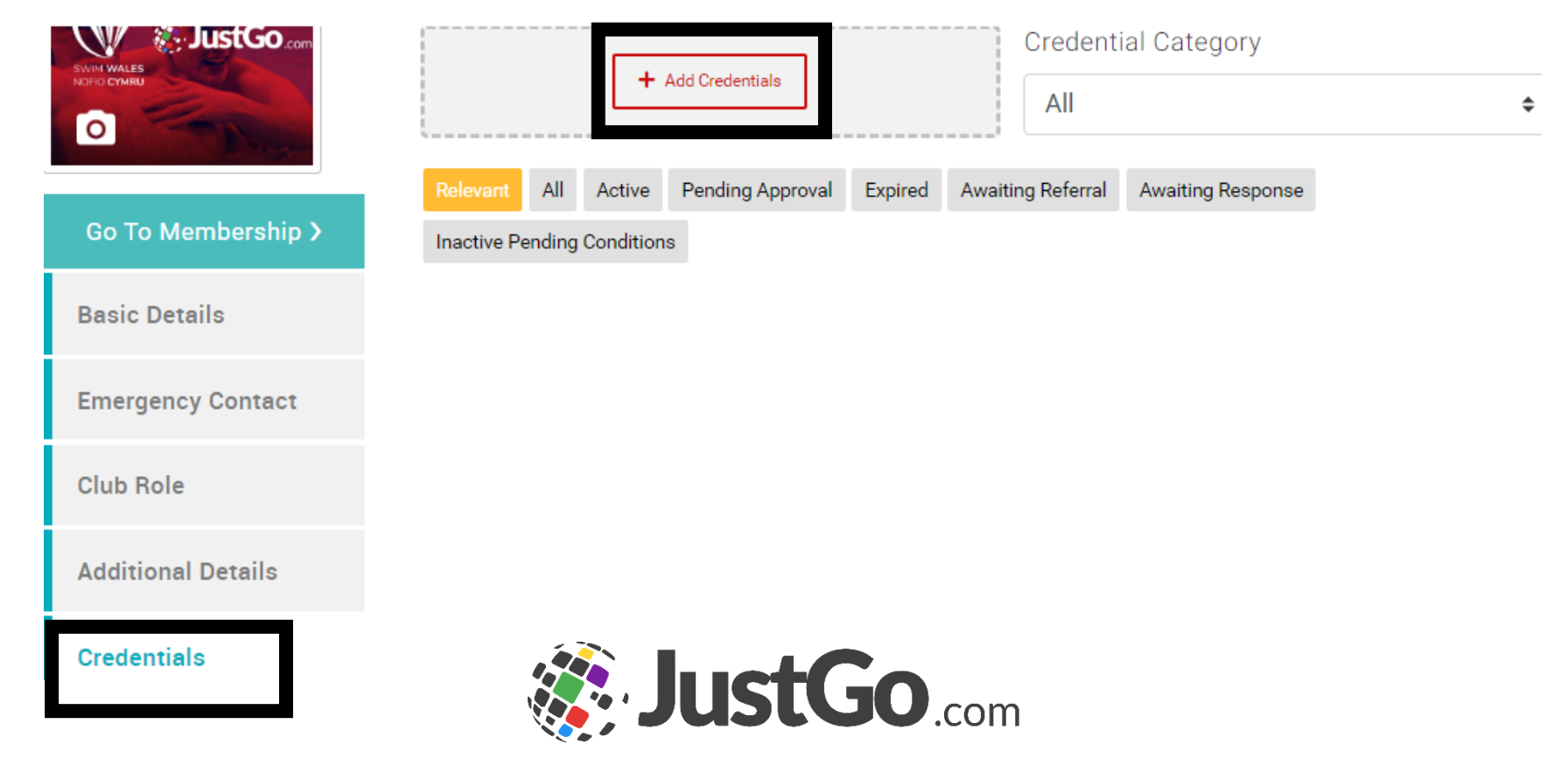